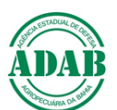

# DIRETORIA DE DEFESA SANITÁRIA ANIMAL Núcleo de Suporte ao Cadastro Pecuário *Procedimento Operacional Padrão – POP Nº 09*

#### **Autodeclaração da Geolocalização de Propriedades no Estado da Bahia**

#### **Objetivo**

Instrumentalizar e incentivar os produtores rurais para que eles próprios geolocalizem suas propriedades e disponibilizem as coordenadas para o cadastro da ADAB.

## **Estratégia**

- Promover campanha de incentivo ao produtor para geolocalização de sua propriedade;
- Orientar os produtores sobre como obter as coordenadas geográficas de sua propriedade pelo computador, por meio do Google Maps, ou pelo celular, utilizando o Google Earth ou outro aplicativo com GPS;
- O produtor poderá também obter e fornecer as coordenadas geográficas da propriedade com auxílio de terceiros, como técnicos dos Sindicatos, de Associações, Cooperativas, Secretarias Municipais de Agricultura, Empresas de Assistência Técnica, entre outros...
- Orientar as UVLs e Escritórios sobre a obtenção das Coordenadas pelo computador e pelo celular, para que estas unidades possam auxiliar produtores com dificuldade em operar essas ferramentas ou mesmo que não tenham acesso a elas;
- A sede da propriedade é o local padrão para obter a geolocalização. Na ausência de sede, esse local passa a ser o curral, aprisco, ou algum outro tipo de estrutura de manejo dos animais. Não havendo essa estrutura, as coordenadas podem ser obtidas na entrada da propriedade;
- Ao tomar nota das coordenadas geográficas, é importante que o produtor observe a posição do ponto no campo dos segundos. A falta do ponto no campo dos segundos pode causar erro na geolocalização.

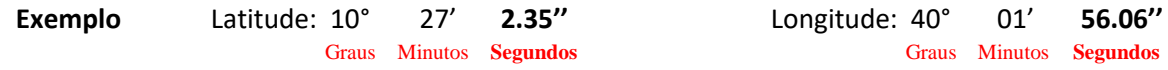

#### **Envio das coordenadas para lançamento pela ADAB**

- O produtor deverá acessar o formulário Geolocalização de Propriedade no site da ADAB, preencher os campos e clicar em cadastrar;
- Automaticamente os dados são enviados ao Núcleo de Suporte ao Cadastro Pecuário que irá fazer a checagem no Google Maps e posterior lançamento no sistema da ADAB;
- O produtor poderá também optar por apresentar as coordenadas de sua propriedade diretamente nos Escritórios da ADAB;
- Antes de lançar as coordenadas no sistema informatizado, a ADAB deve checar os dados informados por meio do Google Maps ou Google Earth. Caso seja detectado algum erro, consultar o produtor, ou programar verificação em campo;
- Quando a propriedade já estiver geolocalizada no sistema da ADAB, os dados informados pelo produtor devem ser confrontados com o que já consta no cadastro, devendo prevalecer aquele que melhor localize a sede da propriedade.
- Caso o sistema da ADAB acuse que as coordenadas não estejam no município informado no cadastro, proceder a correção do Município conforme orientado no Plano de Ação Estadual de Geolocalização e na Circular n° 05/2021, ambos os documentos disponíveis no site da ADAB.

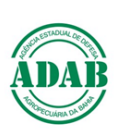

#### **PELO COMPUTADOR**

- 1) Entre no site: **<https://www.google.com.br/maps/>**
- 2) No canto inferior esquerdo, escolha a visualização por satélite.

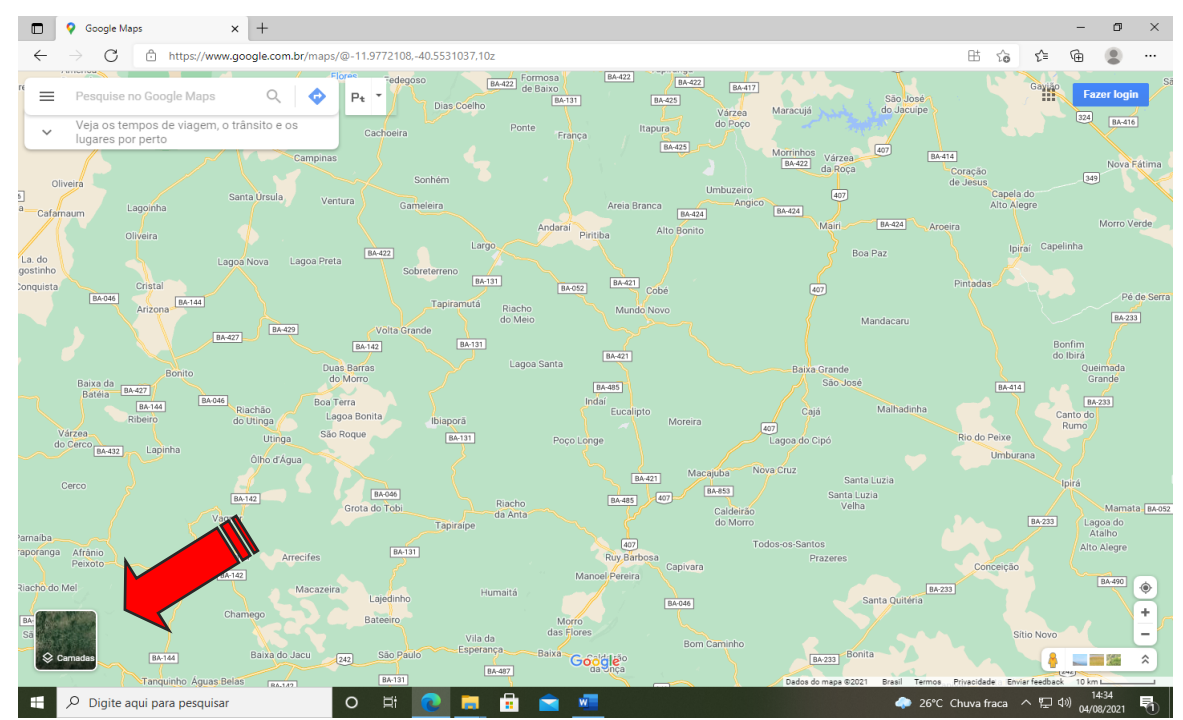

- 3) Identifique no mapa o município e a sua propriedade. Pontos de referência como estradas, rios, povoados e construções podem ser úteis para essa localização;
- 4) Clique sobre a sede de sua propriedade. O Google Maps irá criar um ícone cinza sobre o ponto marcado e aparecerá uma caixa de mensagem na parte de baixo do mapa com informações de localização;

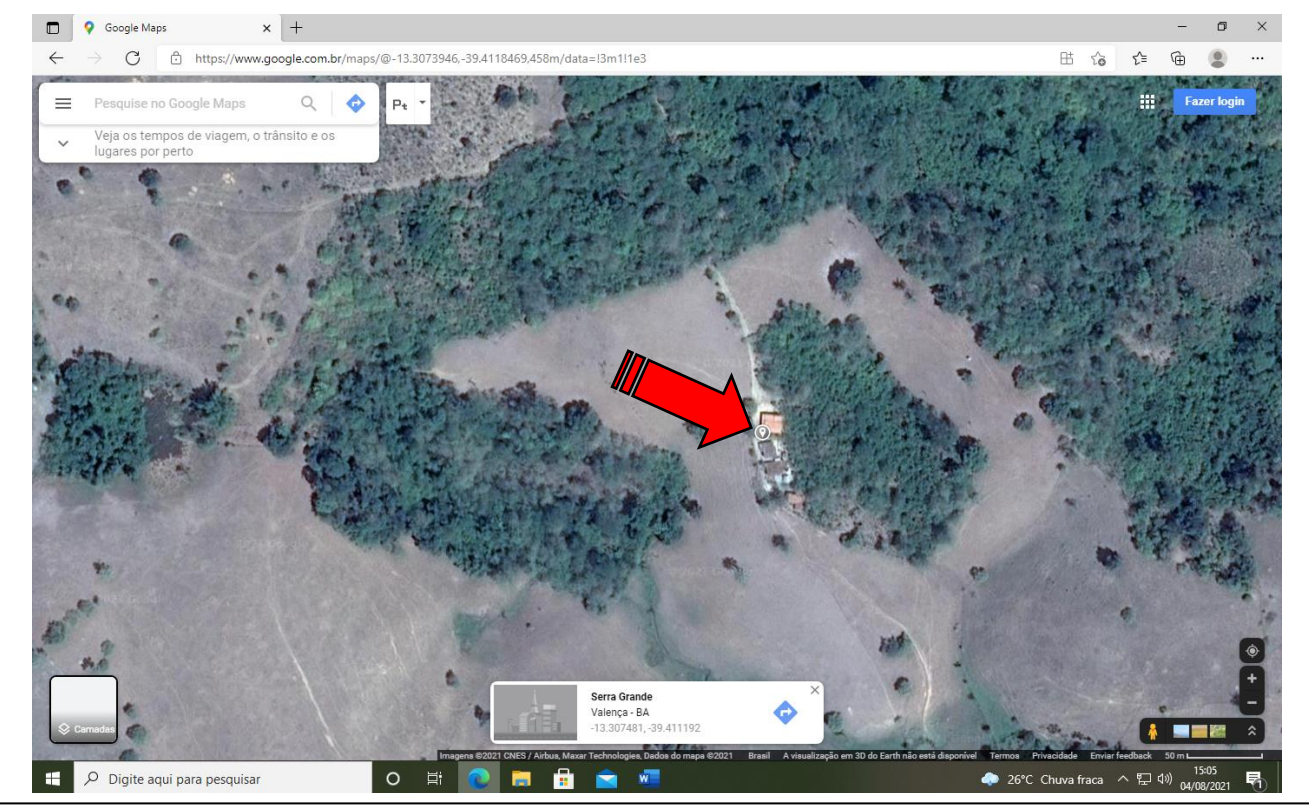

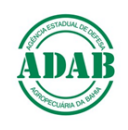

5) Clique no número de referência que aparece na caixa de mensagem na parte inferior do mapa, com as coordenadas em grau decimal;

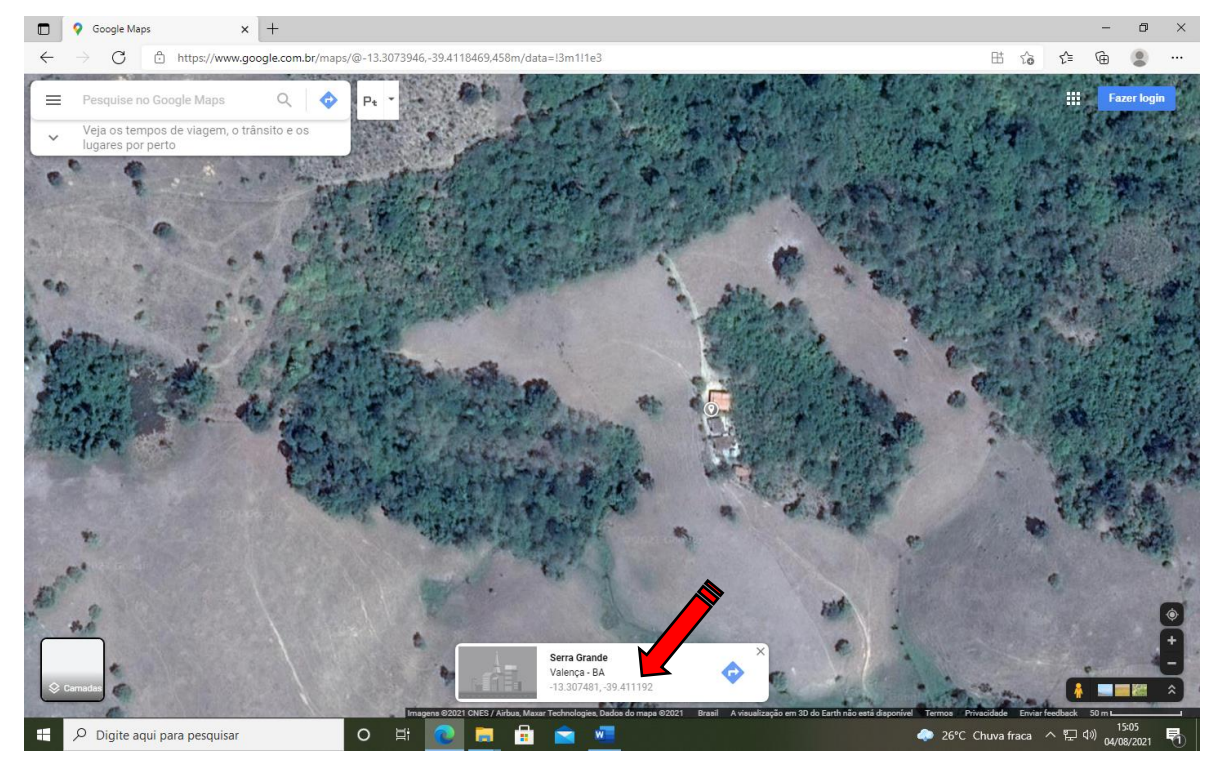

6) Identifique e anote os números da Latitude e Longitude que irão aparecer no lado esquerdo do mapa, no formato graus, minutos e segundos.

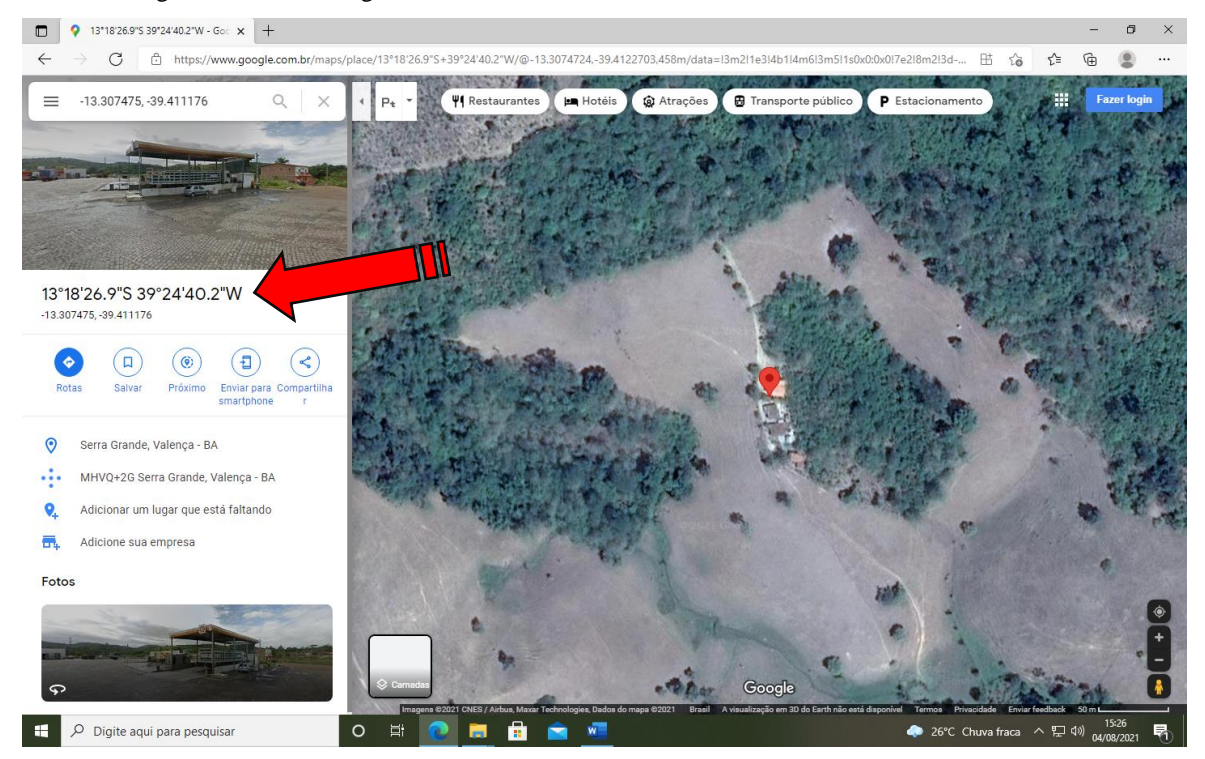

- 7) A Latitude é a primeira sequência de números terminada com a letra S. Exemplo  $\rightarrow$  13°18´26.9´´ S
- 8) A Longitude é a segunda sequência terminada com a letra W. Exemplo  $\rightarrow$  39°24´40.2´´ W
- 9) Os Graus são identificados pelo símbolo °, os Minutos por um apóstrofo ( ´ ) e os Segundos por dois apóstrofos (´´).
- 10) É muito importante que os Segundos sejam anotados e informados com o ponto separador das casas decimais (caso haja). Por exemplo  $\rightarrow$  26.9`

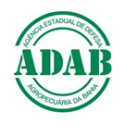

## **PELO CELULAR**

1) Instale o aplicativo Google Earth no seu celular

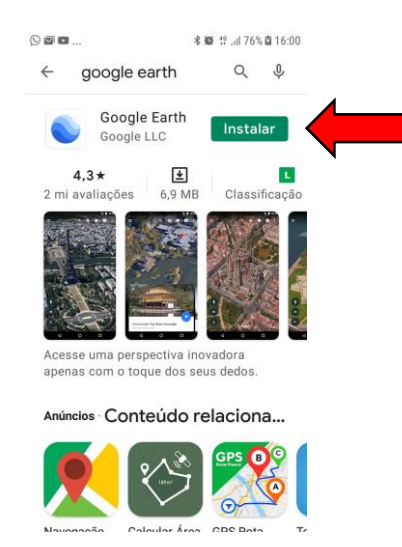

2) Ao abrir o Aplicativo clique no ícone em forma de círculo ou alvo que aparece na tela. Ao fazer isso pela primeira vez, o programa vai pedir permissão para acessar sua localização. Você pode optar pelo acesso sempre que utilizar o aplicativo ou apenas naquele momento. Clique em uma das opções.

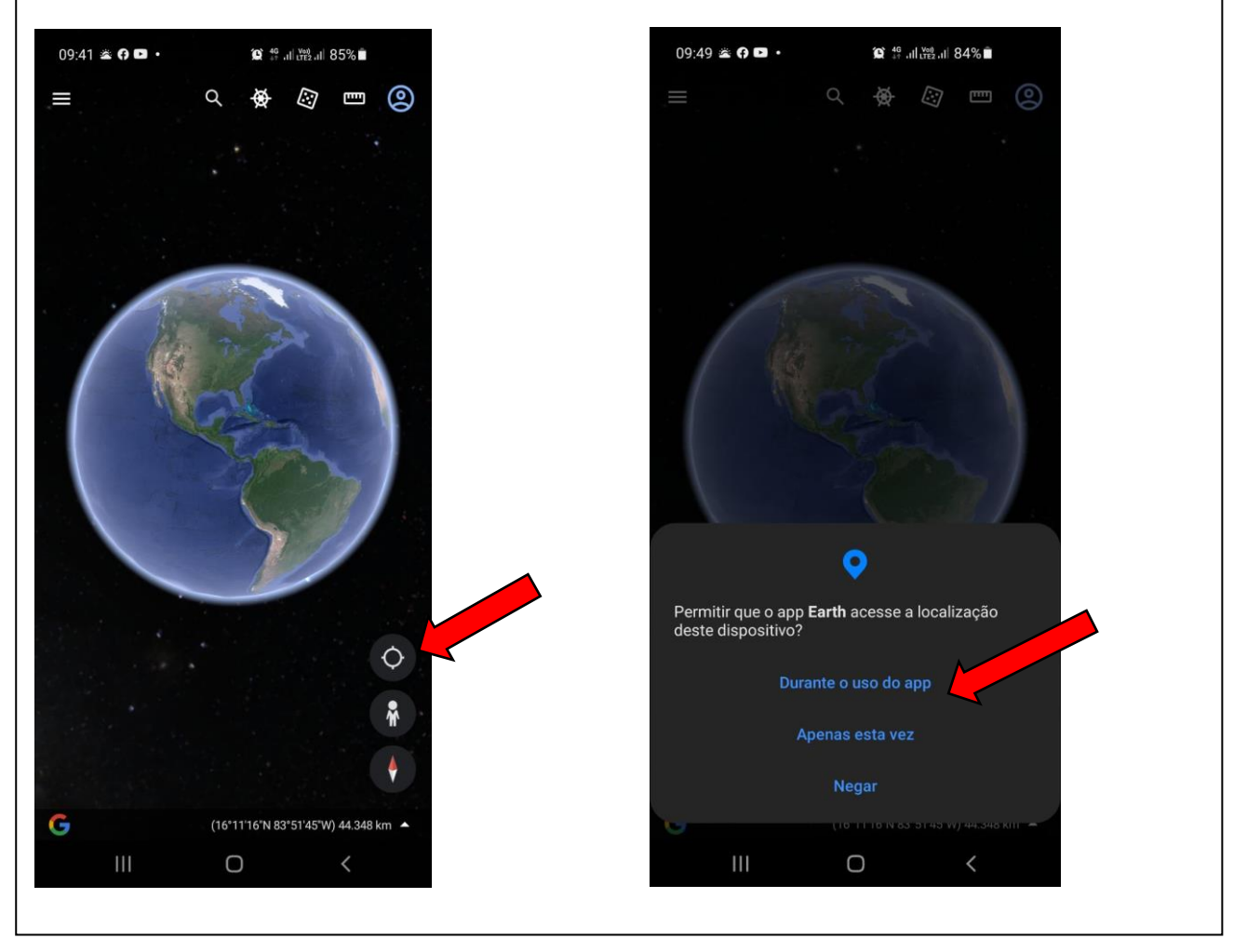

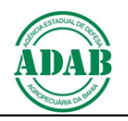

- 3) Ao autorizar o Google Earth acessar sua localização ele irá direcionar a imagem exatamente para o local onde você se encontra (ponto azul que aparece na imagem);
- 4) Identifique sua propriedade no mapa, clique e segure sobre sua localização. Os números da Latitude e Longitude irão aparecer ao lado do alfinete localizador, e também abaixo da imagem.

4

4

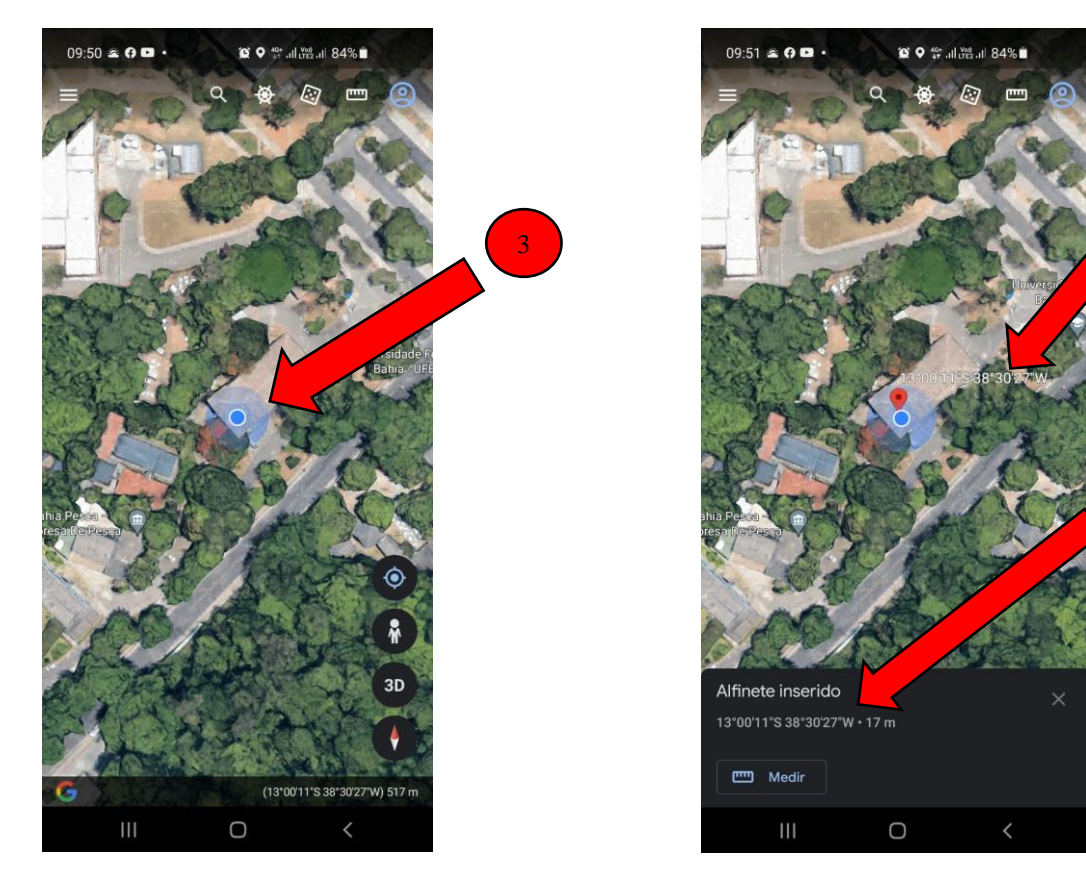

- 5) Os Graus são identificados pelo símbolo °, os Minutos por um apóstrofo ( ´ ) e os Segundos por dois apóstrofos (´´).
- 6) A primeira sequência de números terminando com a letra S é a Latitude. A segunda sequência de números terminando com a letra W é a Longitude.

Exemplo: Latitude  $\rightarrow$  13°00´11´´ S Longitude  $\rightarrow$  38°30´27´´ W

7) O aplicativo informa a altitude também em metros (m), mas esse dado não é necessário para a ADAB.

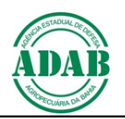

- 8) A exemplo do Google Maps, o Google Earth também permite localizar e obter a geolocalização sem estar na propriedade. Basta identificar o município e região na imagem do satélite e com base em pontos de referência como estradas, rios, construções, povoamentos, localizar a propriedade;
- 9) Após localizar a propriedade clicar e segurar sobre a sua sede ou curral. Os números da Latitude e Longitude irão aparecer ao lado do alfinete localizador, e também abaixo da imagem

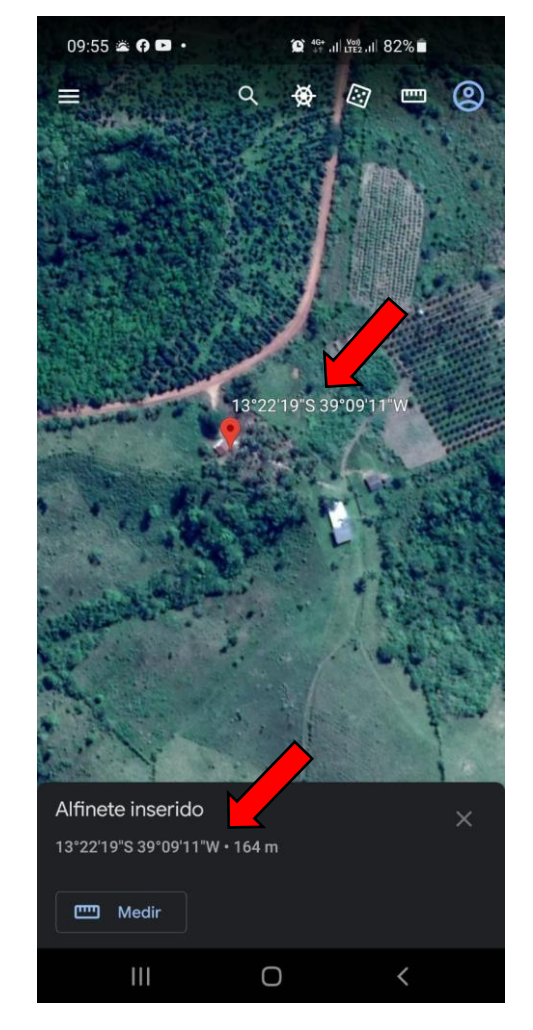

- 11) Anote a Latitude e Longitude e informe à ADAB em nosso site ou em um de nossos Escritórios.
- 12) Existem outros aplicativos de geolocalização para celular que também podem ser utilizados.

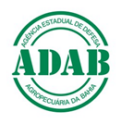

# **Como declarar a geolocalização na ADAB**

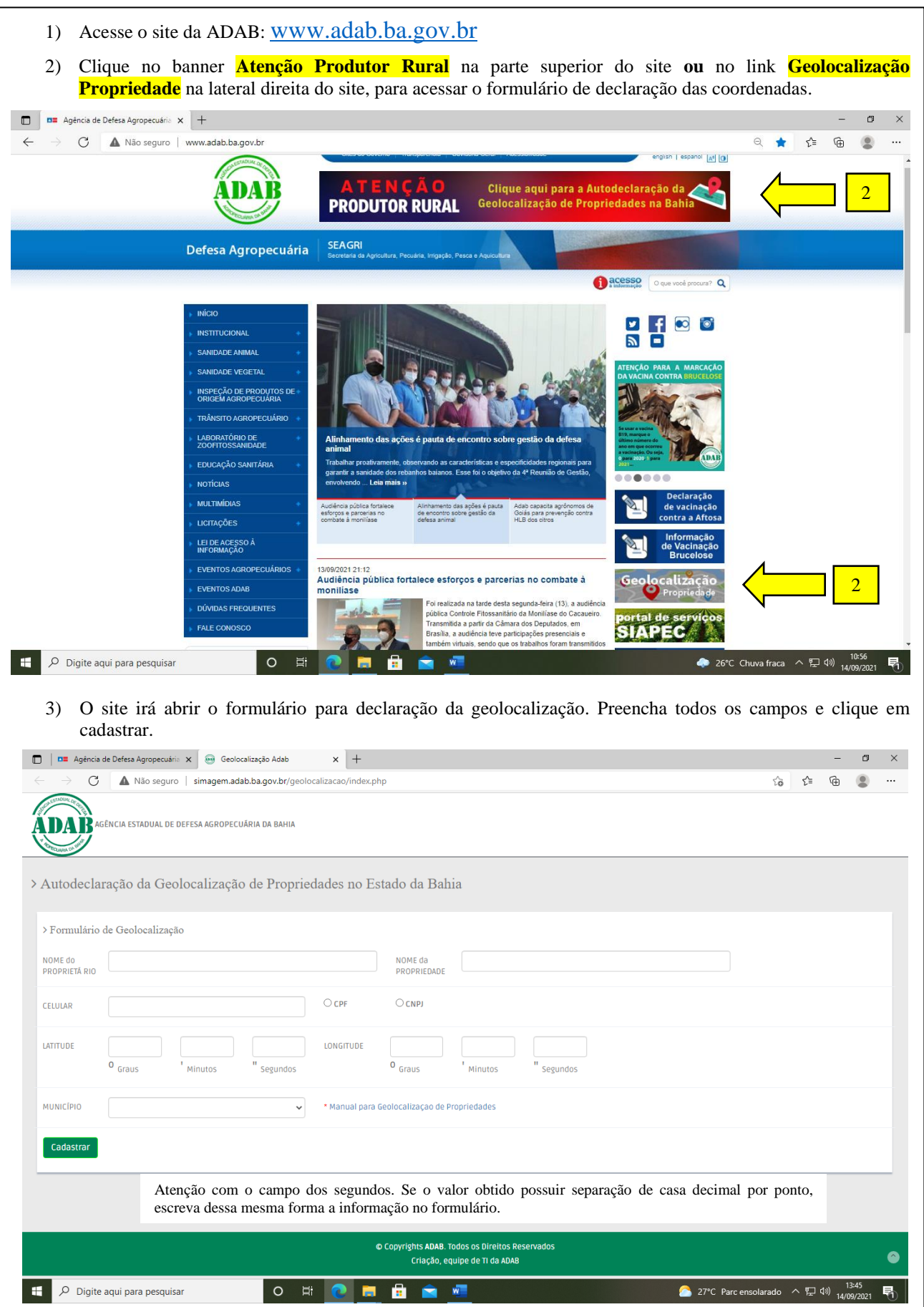

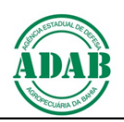

- 4) Ao cadastrar o formulário de declaração da geolocalização no site da ADAB, os dados serão enviados automaticamente para nosso Núcleo de Suporte ao Cadastro, que irá checar as coordenadas e atualizar o cadastro da propriedade com essa informação;
- 5) Se o produtor preferir, pode apresentar as coordenadas geográficas obtidas de sua propriedade, em um dos Escritórios da ADAB;
- 6) No caso de as coordenadas geográficas serem apresentadas aos Escritórios da ADAB, antes de lançar os dados no sistema, a Unidade Local da ADAB responsável deve checar a geolocalização por meio do Google Maps ou Google Earth. Isto é, verificar se as coordenadas informadas permitem visualizar a propriedade na imagem de satélite (em especial a sede, curral ou centro de manejo dos animais, quando houver). Os POP's n° 03 e 06, disponíveis no site da ADAB, podem auxiliar nessa verificação;

**Atenção:** As propriedades que não estiverem geolocalizadas ao final do período de declaração estabelecido pela ADAB poderão ter seus cadastros bloqueados para fins de movimentação de animais (emissão de GTA). Isso vale para todas as espécies de criação.

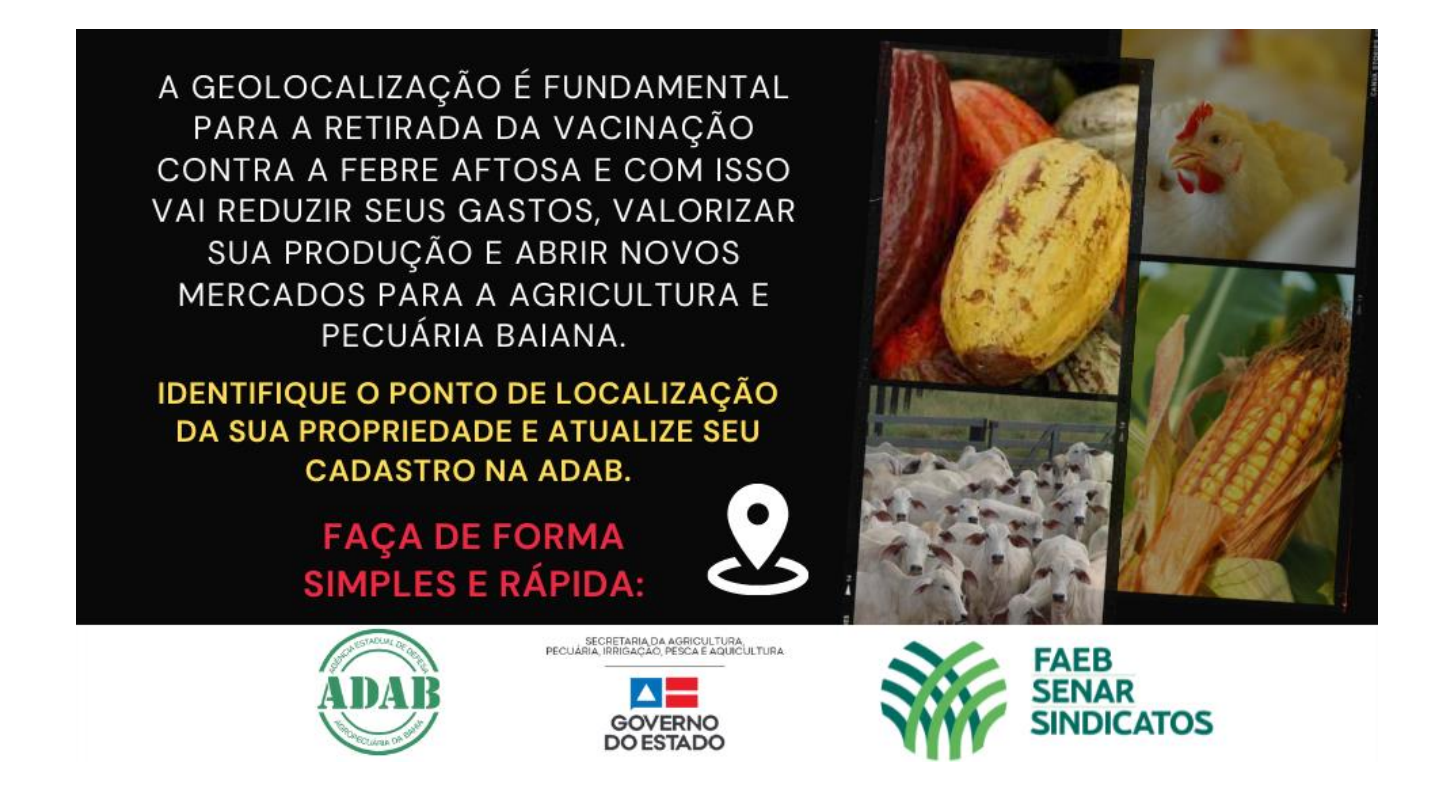

Salvador, 14/09/2021

Núcleo de Suporte ao Cadastro Pecuário **Diretoria de Defesa Sanitária Animal**